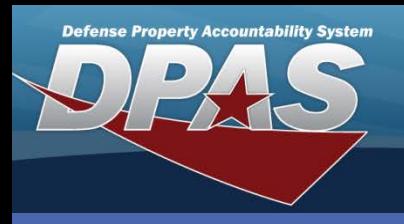

## DPAS Quick Reference Guide **Stock Number**

## **Stock Number**

- 1. Navigate to the **Catalog > Stock Number** menu path.
- 2. Enter the Stock Number (or browse). Import of data from the FEDLOG is only available from the **Stock Nbr** browse.
- 3. Select the **Add** button (or **Search** if you are updating or deleting).

## **Stock Number - Add Add Add Add Add External also Contains:**

- 1. Enter all the necessary information for the catalog record. If the **Stock Item Cd** is *I-Intangible*, your only option for the **Type Asset Cd** will be *M-Military*. FedLog (NSN) Stock Numbers cannot be intangible.
- 2. Select **Add** to complete the process.

From the Search Results page, select the **Update** or **Delete** hyperlink

The Web DPAS Catalog, through the use of the Stock Number, carries the general or common characteristics of a type of asset for an entire site.

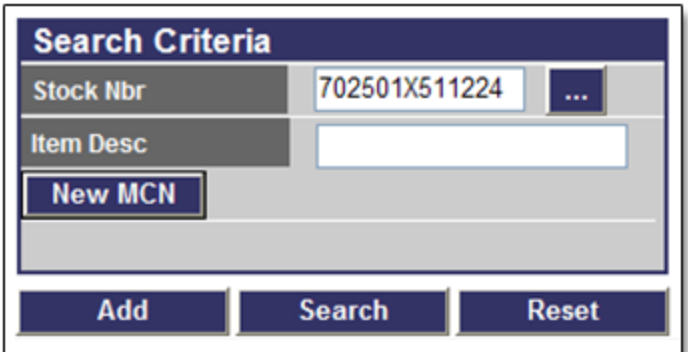

contains:

- Depreciation Method
- Maintenance and Utilization information
- Attributes that require special reporting

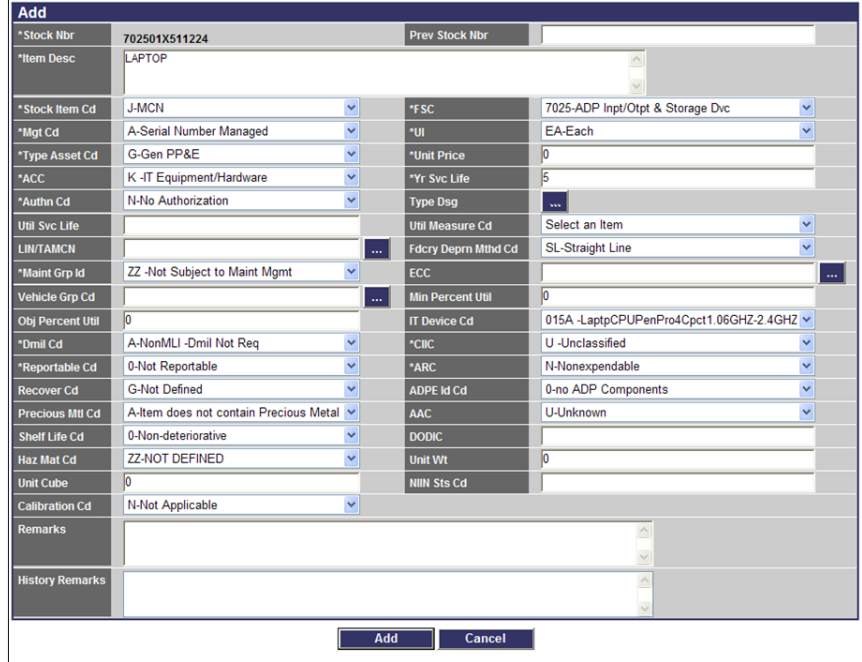

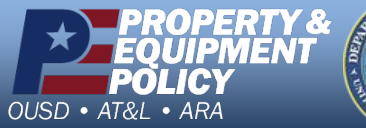

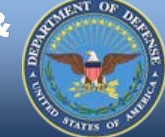

**DPAS Call Center 1-844-843-3727**

**DPAS Website http://dpassupport.golearnportal.org**

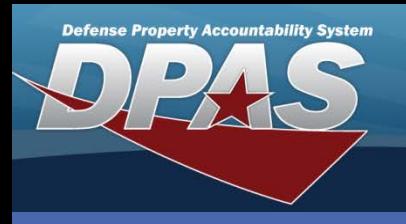

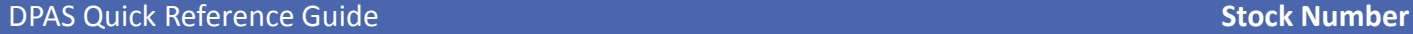

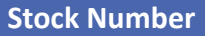

## **Stock Number - Update**

**Update** – Depending upon the **Stock Item Cd**, there are fields that cannot be updated.

**Stock Nbr Mass Update** is required to update:

- Type Asset Cd or ACC
- Six additional fields for **Stock Item Cd** equal to NSN
- Change of Stock Number

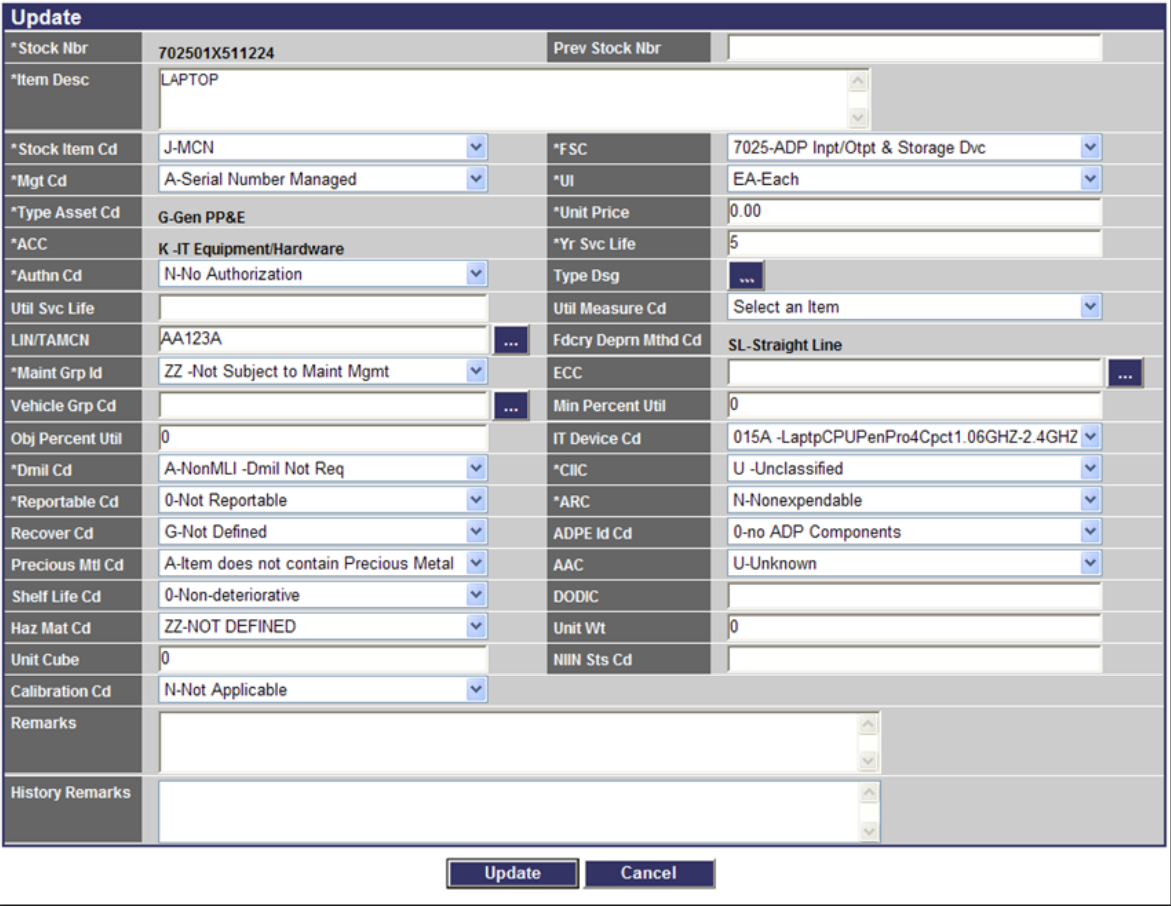

Stock Number - Delete | Delete - The page is display only.

Stock numbers that have assets on hand cannot be deleted.

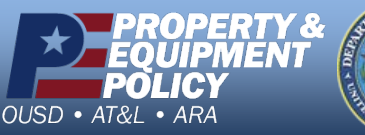

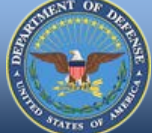

**DPAS Call Center 1-844-843-3727**

**DPAS Website http://dpassupport.golearnportal.org**